#### **Datapath UK and Corporate Headquarters**

Bemrose House, Bemrose Park, Wayzgoose Drive, Derby, DE21 6XQ, United Kingdom

+44 (0) 1332 294 441 L sales-uk@datapath.co.uk

#### **Datapath North America**

2550 Blvd of the Generals, Suite 320, Norristown, PA 19403, USA

 $\begin{matrix} \begin{matrix} 1 \end{matrix} \end{matrix}$  +1 484 679 1553

sales-us@datapath.co.uk

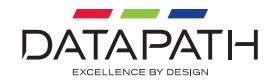

#### **www.datapath.co.uk**

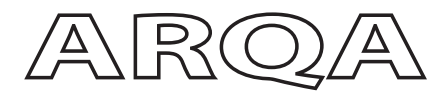

# Quick Start Guide

Arqa Network Manager

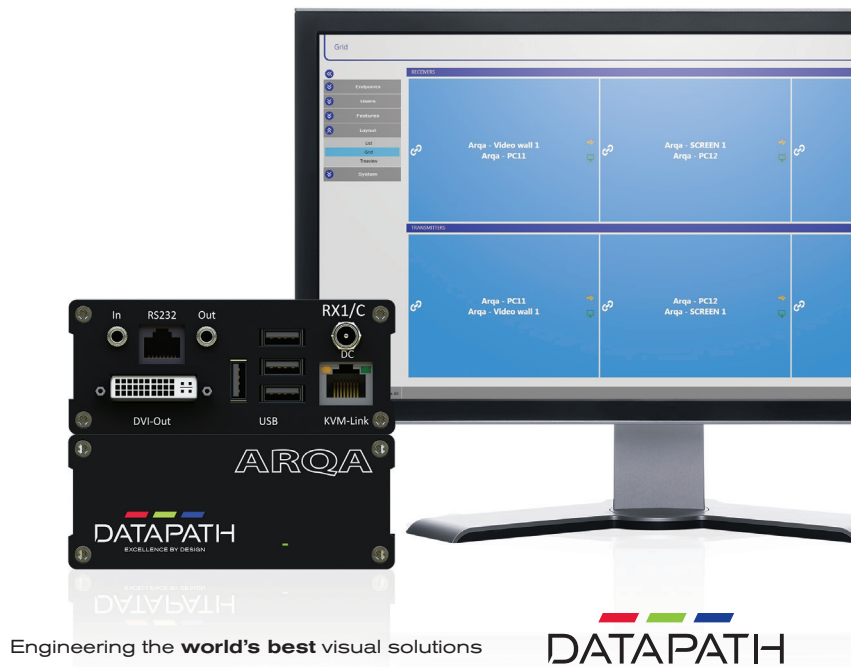

**EXCELLENCE BY DESIGN** 

## Arqa Network Manager Quick Start Guide

## **WELCOME**

Thank you for purchasing Datapath Arqa Network Manager software. The aim of this booklet is to quickly guide you through the process of installing the software on your system.

Please follow these instructions carefully.

## **CONTENTS**

Your package contains:

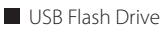

**Quick Start Guide** 

# **USB FLASH DRIVE**

The supplied USB flash drive contains the **Arqa Network Manager** software installation and the **Arqa Network Manager User Guide**.

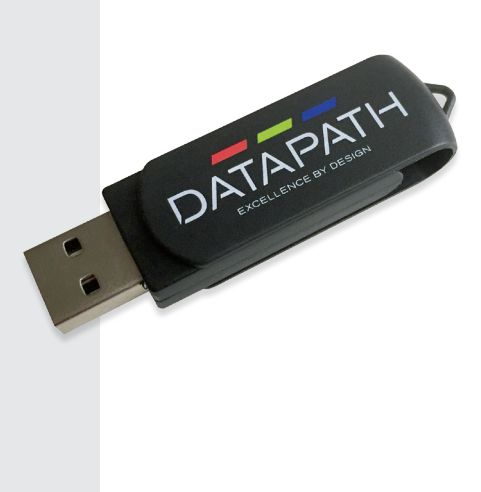

#### Arqa Network Manager Quick Start Guide

## **INSTALLATION**

Identify the network server you wish to install the software onto and insert the USB flash drive into a vacant USB port.

Locate and click on the setup.exe file relevant to your specific hardware platform, either x86 or x64. In order to run the installation program, administrator rights are required.

The install will commence and display the **Software Licence Terms**. Read and agree to the licence terms and conditions then click on 'Install'.

During the initial setup, the process requires the installation of .Net 35 and Microsoft Visual C++ Redistributable. Subsequent installations will not require these products to be installed unless they have been removed.

Read and agree to the licence terms and conditions then click on 'Install'.

If Microsoft Visual C++ Redistributable is already installed, the setup may return the error 0x80070666. If this error is displayed click on 'Close' and continue with the installation.

The next application to be installed on the PC is WinPcap. If WinPcap is already installed, a prompt is displayed asking if the installation of WinPcap should be forced. This will only be necessary if the WinPcap versions are not the same.

To run the WinPcap installer click 'Next'.

Read and agree to the licence terms and conditions then click on 'I Agree'.

Select **Automatically start the WinPcap driver at boot time** then click on 'Install'.

Once the installation is complete, click on 'Close'.

A shortcut to the **Arqa Network Manager** application will automatically be placed on your desktop.